**USER'S MANUAL** 

# **TAG LIST GENERATOR**

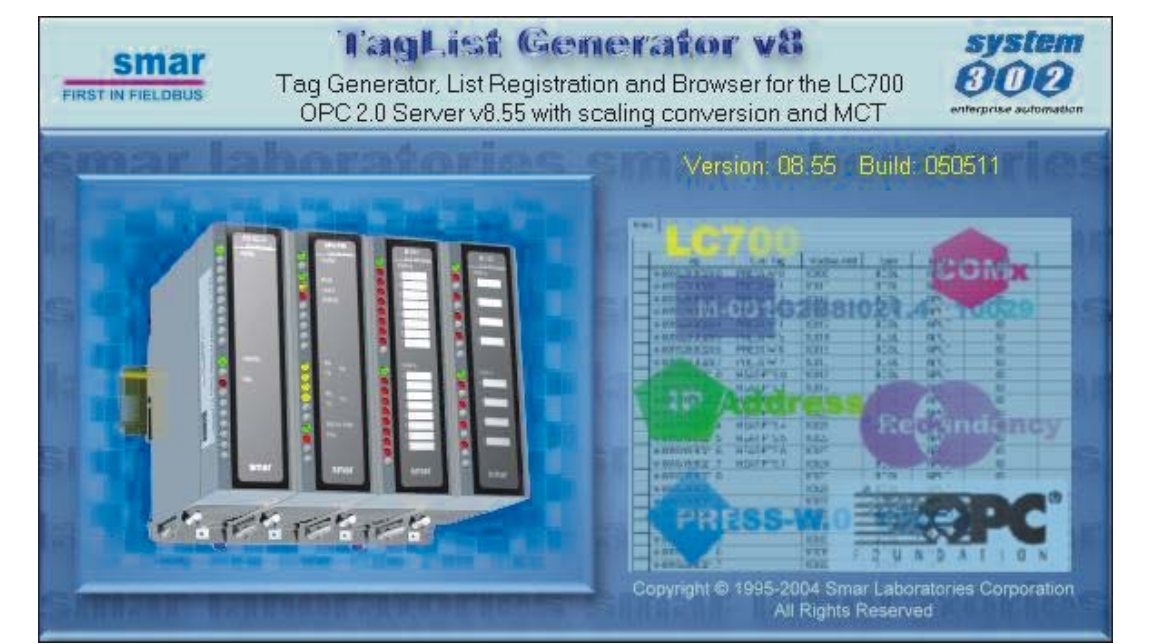

FIRST IN FIELDBUS SHAS. **MAY / 05 TAG LIST GENERATOR Version 8**

6

BBI

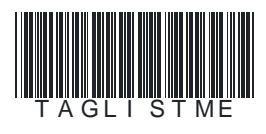

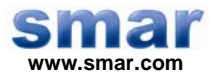

**Specifications and information are subject to change without notice. Up-to-date address information is available on our website.** 

**web: www.smar.com/contactus.asp** 

## **TABLE OF CONTENTS**

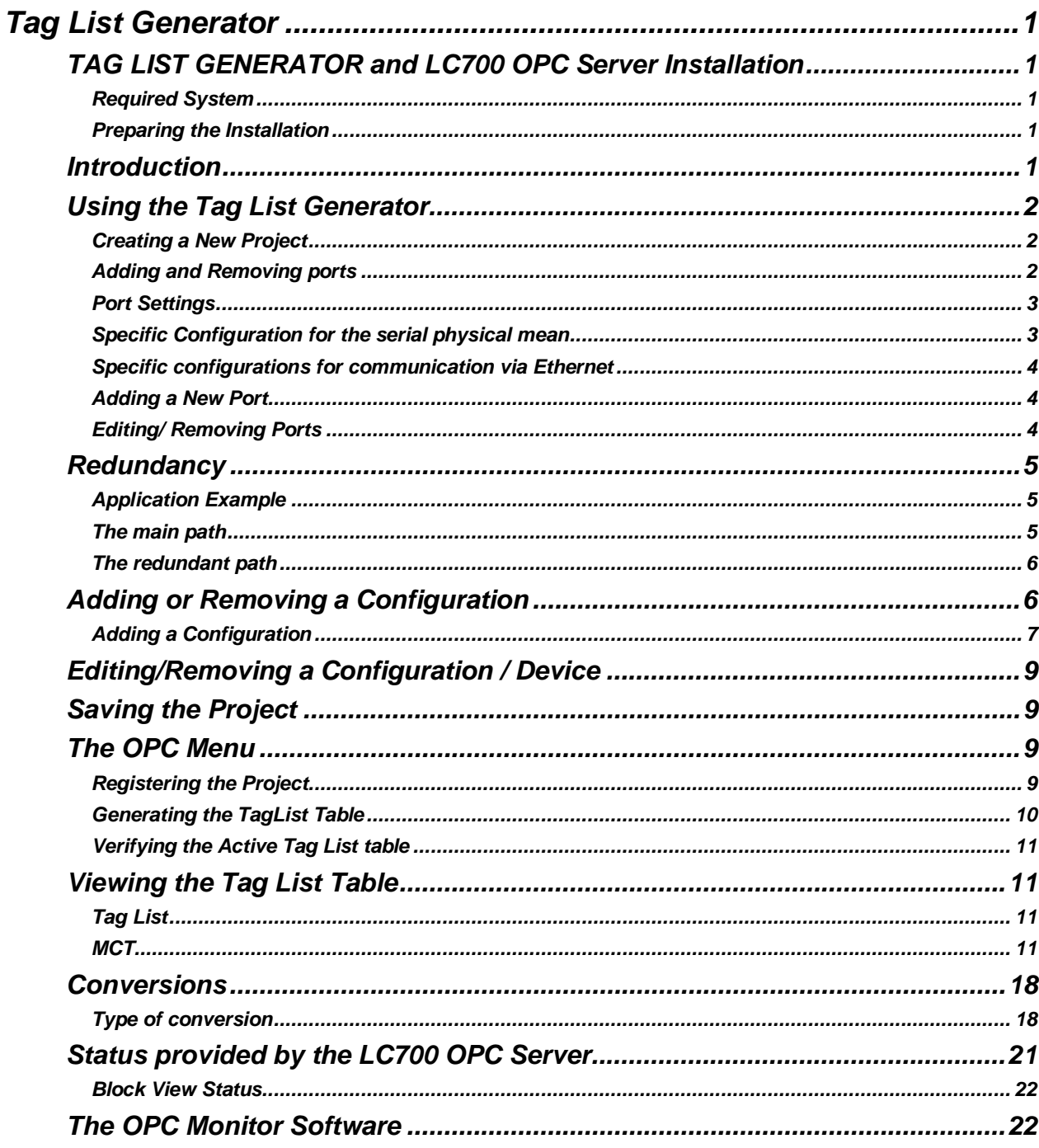

## **TAG LIST GENERATOR**

### *TAG LIST GENERATOR and LC700 OPC Server Installation*

### **Required System**

**- Operating System →** Windows NT 4.0 – Service Pack 6, Windows 2000 (Service Pack 2), or Windows XP.

**- Computer → PC** –Pentium Processor 400 MHz or higher.

 $-$  **RAM**  $\rightarrow$  64 Mbytes (128Mbytes for Windows XP)

**- Disk Space → 10 Mbytes** 

### **Preparing the Installation**

Using the Smar installation CD "LC700 Software Tools", click on the OPC Server V8 and Tag List Generator V8 to install the LC700 OPC Server and Tag List generator respectively.

### *Introduction*

The software Tag List Generator for the LC700 OPC Server is developed to generate an information Table to the LC700 OPC Server telling which are the Tags for each Modbus Address.

In the HMI side, just configure using links to Tags, in this way, if the user changes the LC700 configuration (the Modbus address will change), but the Tags will not. The OPC Server will be able to read the new Tag List generated after the changes made with the CONF700.

Tag List enables the USER to enter scaled values for Tag values in engineering units. The Tag Scaling allows the user to convert a raw value (unscaled value from the Device) to a given numeric range (in engineering units).

Using the TreeView the USER can select, add, create, delete, and edit the List of Communications Connections (Ports), List of Devices, Types of Conversions.

Under the Controller (Device) Level, a list of Tags will be shown, and the Properties for this Tag will be visualized on the right Frame of the Main Application Frame.

For each Tag, the user can select if this Tag Value will have Conversion or Not and the Type of Conversion that will apply for this Tag Value.

The versions 8.54 and later of the Tag List support the configuration of the MCT for the LC700. MODBUS Cross Table (MCT) is a technique to optimize variable MODBUS addresses that can significantly increase the speed of MODBUS drivers when accessing variables in a Smar LC700 or DF65 system.

**Note:** This function is only available for systems with CPU-700-E3 or CPU-700-E3R.

### *Using the Tag List Generator*

### **Creating a New Project**

To create a *New Project*, click on the *File* menu, then click *Ne*w, or click on *New* button, on the toolbar.'

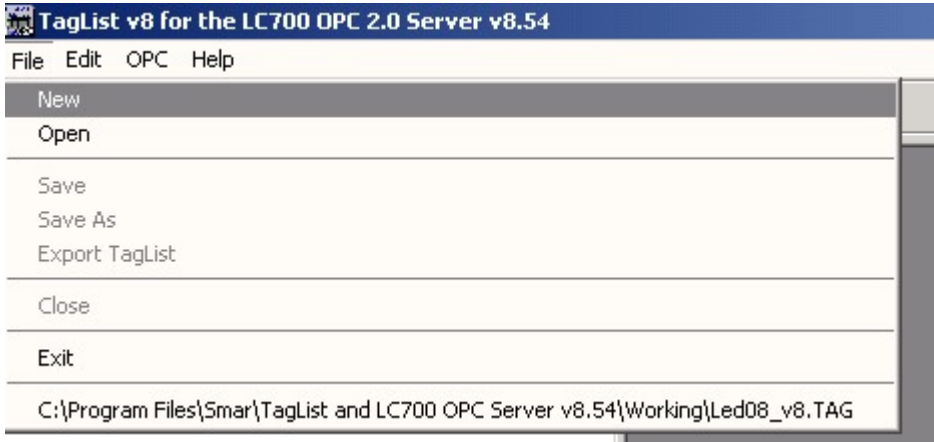

### *Figure 1- Creating a new project*

To open an existing project, to save a project or to close the current project just click on the *File*  menu then click on *Open , Save* or *Close* respectively, or click on the icons Open, Save or Close (Windows standard) on the toolbar.

### **Adding and Removing ports**

The LC700 OPC Server supports all types of port combinations (COM1,COM2, Ethernet) having serial and Ethernet communication on the same configuration.

Once the user starts a new project, the TagList will open a window similar to Figure 2. Next, by right clicking the Communication item, Tag List will display a window where the user can configure the parameters described below.

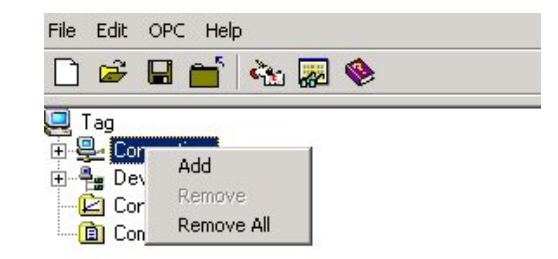

*Figure 2- Adding a new port* 

**Note**  The user must certify that the chosen configuration option (Baud Rate, or IP address) is the same as the LC700 configuration, which will be monitored.

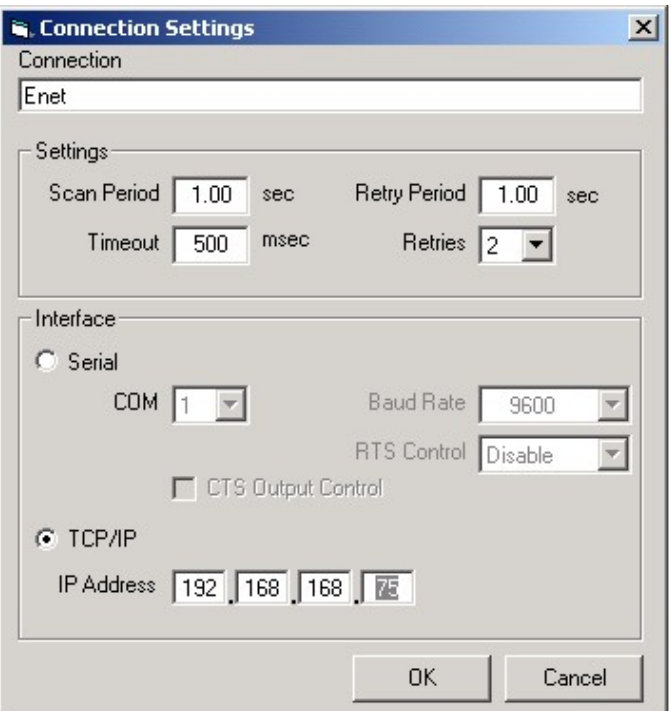

*Fig 3- Communication Parameters* 

### **Port Settings**

#### **Port Name (Connection)**

The user must create a Tag for the port to be configured on the TagList. This tag will be used to define the first Browser level on the TagList OPC Server.

#### **Scan Period**

It is the time it takes for the LC700 OPC Server to read the Tags (OPC Points) from all slave devices, that is, the time between cyclic questions.

#### **Retry Period**

When the OPC Server Client runs out of configured tries in Retries, it verifies each time interval established by Retry Period whether or not the connection is active.

### **Timeout**

Waiting time for a response after a message from the LC700 Server is being sent to the slave. After this period of time, the LC700 OPC Server retries to establish communication, based on the number configured on Retries.

#### **Retries**

Number of times the LC700 OPC Server software will try a new communication after waiting for the specified value on the Timeout parameter.

### **Specific Configuration for the serial physical mean**

If the user chooses to use serial communication, it can be through EIA-232 or EIA-485. The connection and cable specification are the same used in the communication between the LC700 e o CONF700 and are described in the "LC700 Manual".

#### **Com**

Allows the user to choose which serial port will be used for communication.

#### **CTS Output Control**

When this parameter is enabled, the OPC Server will transmit only when the CTS is active.

#### **RTS Control**

The options of this parameter are: **Disable**: RTS inactive (off) **Enable**: RTS active (on)

**Handshake**: Activates the RTS, if the receiver buffer is ¾ occupied and disables when the receiver buffer is less than half occupied.

**Toggle**: RTS will be activated if there are bytes to be transmitted, and RTS will be disables after every byte is transmitted.

### **Specific configurations for communication via Ethernet**

### **IP Address**

In case of Ethernet TCP/IP communication, the user should set the logic controller Ethernet card's IP address (MB700 or ENET700) which should be communicated.

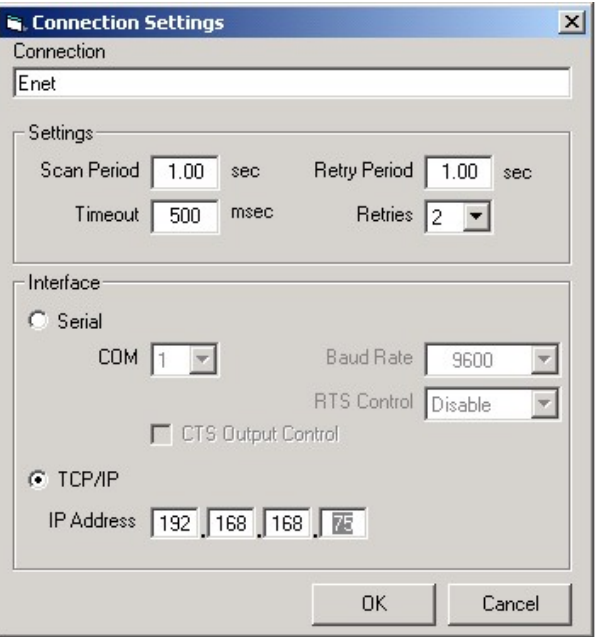

*Figure 4- Adding an Ethernet Port* 

### **Adding a New Port**

The user can add more serial ports or Ethernet if required. To add a new port, right-click at Communication Connections and select Add.

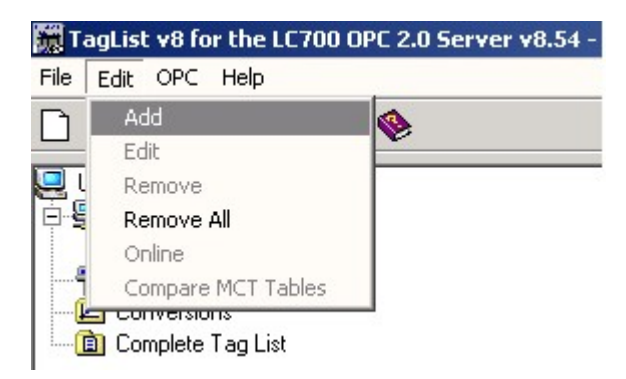

*Figure 5- Adding a New Port* 

### **Editing/ Removing Ports**

The user can edit or remove a communication Port, for that, just right click on the added port. So, it is possible to change its current settings, or remove the desired port, clicking on *Remove* button.

### *Redundancy*

The LC700 OPC Server supports system redundancy. The OPC redundancy follows a main path philosophy and a redundant path (backup). When the system detects the main path is not communicating, the redundant path takes over communication. When communication on the main path returns, again, it becomes the active path and the redundant gets back to being the backup. The redundant path, even in a state of backup, it tests itself if everything is OK. Each port (main or backup) notifies its current status through Status.

Redundancy could take place even in different physical means/data link layer: MODBUS TCP and MODBUS RTU. For example, two Ethernet networks or even one Ethernet network and one EIA 485 network. The user can configure an existing redundant network on the system.

### **Application Example**

Consider an application example shown in Figure A where the LC700 OPC Server monitors points from 3 LC700 in an Ethernet network. In this case it is used path redundancy for the LC700's, which in case of main path fails, the LC700 OPC Server uses an alternative path for supervision.

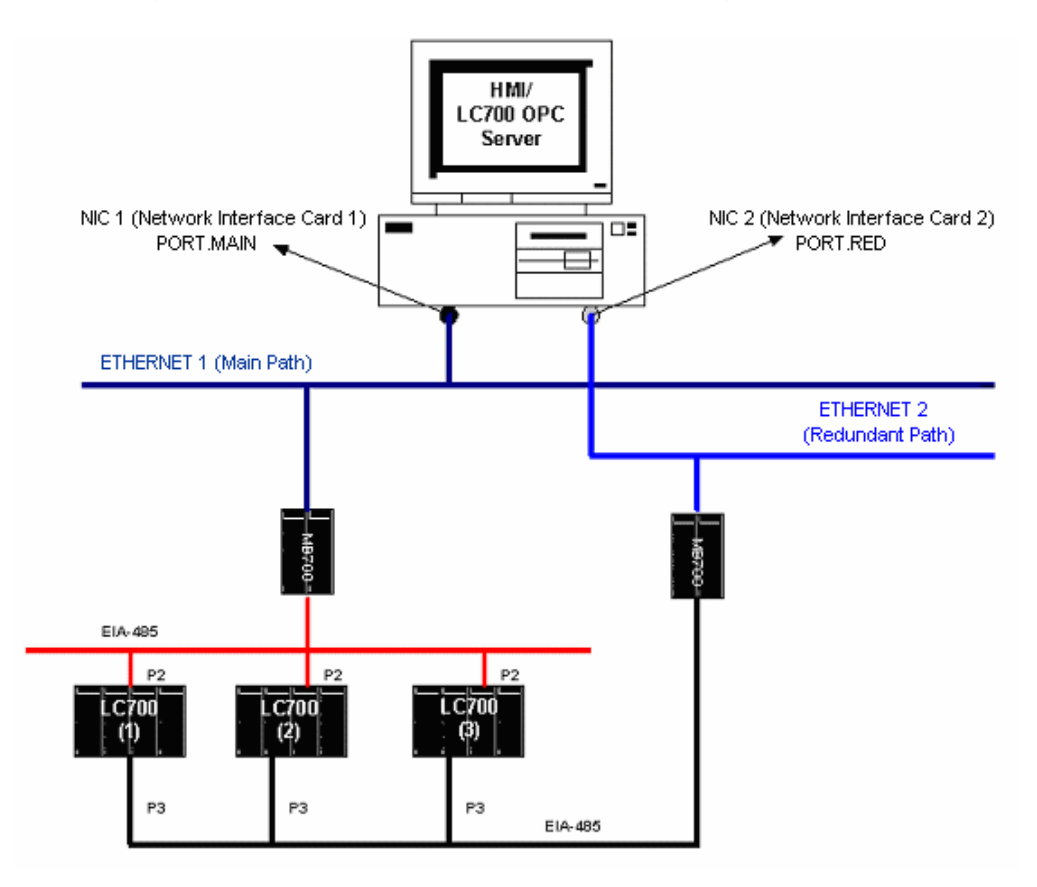

*Figure 6- An application involving an LC700 OPC Server, LC700 and MB700.* 

### **The main path**

Right after a new project is created, the Tag List Generator will ask how the LC700 OPC Server and the LC700 will communicate. The LC700 supports the communication via serial port (232 or 485) or via Ethernet (TCP/IP). In the case of the next figure, the main path is through the Ethernet port ("Main\_Port")

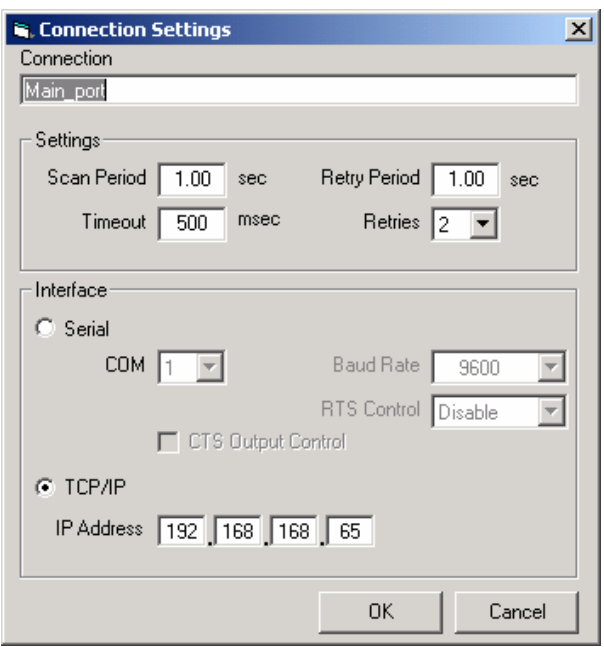

*Figure 7- Choosing a communication channel* 

### **The redundant path**

After configuring the main path, the user should add a new port (channel) which will be the redundant (backup).

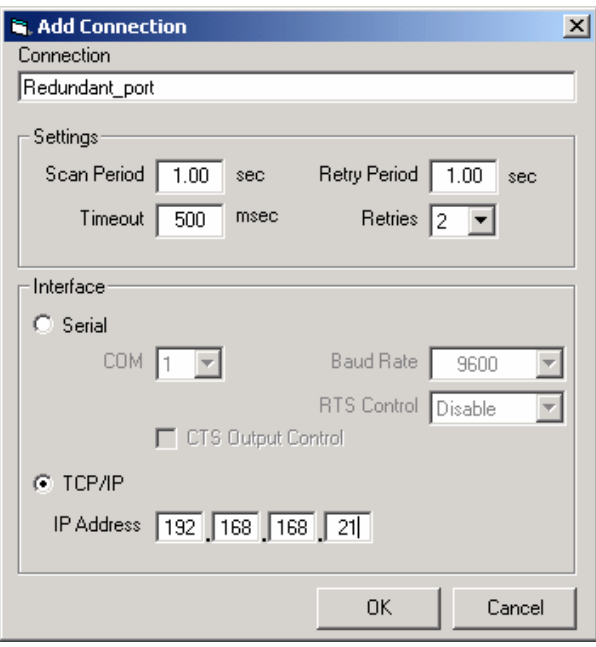

*Figure 8- Adding a redundant port* 

### *Adding or Removing a Configuration*

Before adding a new configuration, the user is supposed to create a configuration in the CONF700 *software*.

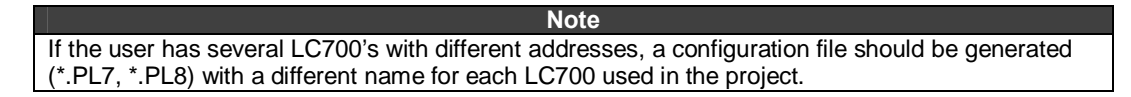

### **Adding a Configuration**

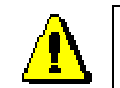

The configuration must be a valid configuration generated by CONF700 from Smar.

To add a new configuration the user should open the menu **Edit**  $\rightarrow$  **Add** or in the left pane of the Tag List Application.

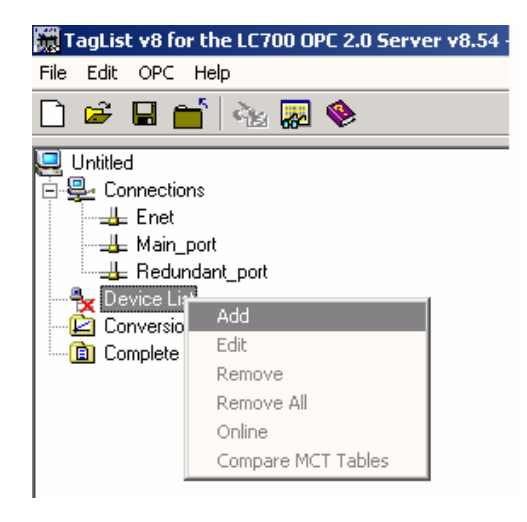

*Figure 9- Adding a new configuration* 

After the user adds a configuration, the TagList will open a window (Figure 10) where the user should choose the file which contains the desired configuration.

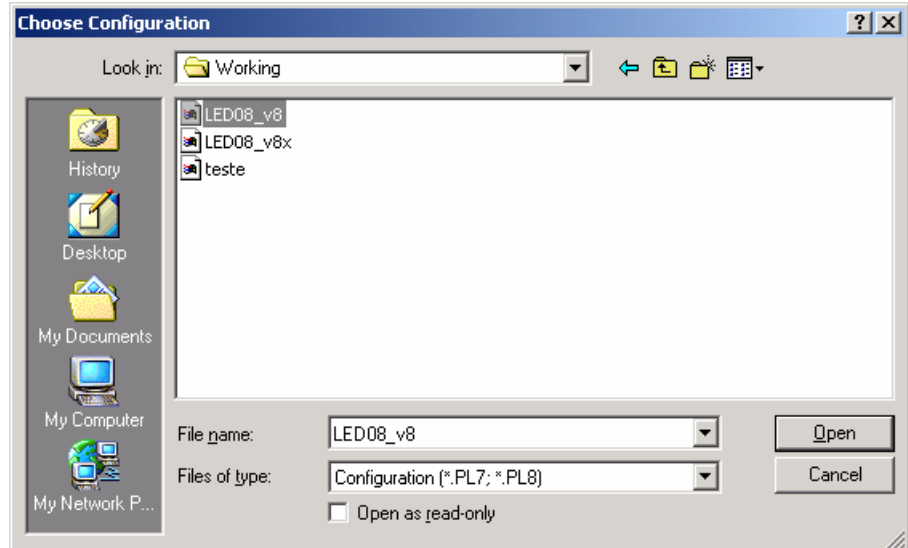

*Figure 10- Locating the configuration to be added* 

**Note**  The user will not be able to include duplicate configuration names, even if in different subdirectories.

Next the TagList will open a window for the user to configure a few parameters regarding the chosen configuration. This configuration is present in the LC700 memory, so a reference is made to the device.

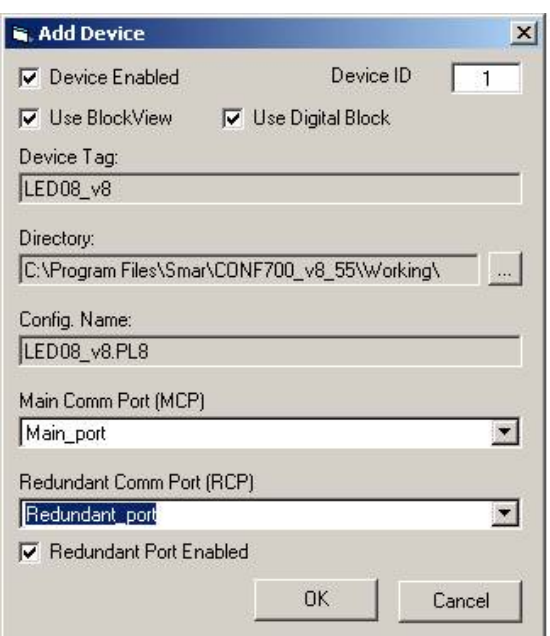

### *Figure 11- Device Configuration*

In the window above (Figure 11) the user must configure a few parameters regarding configuration and the recently added device.

**- Device Enabled:** Enables/disables the device. In case this parameter is not selected, the OPC Server will not monitor it.

**Device ID:** Device address in the MODBUS network.

**Use Block View:** Enabling this parameter the user can compact the commands of the OPC Server, increasing communication speed.

- **Use Digital Block:** Enabling this parameter the user can read all digital points using only one command of the OPC Server, increasing communication speed.

**- Redundant Enabled:** Enabling this parameter, the user will have enabled the redundant channel.

The Redundant Enable ICON is displayed as (In GREEN):  $\frac{w}{w}$  when it is enabled.

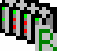

Redundant Disabled ICON is displayed as (In RED) :  $\frac{1}{10}$  when it is disabled.

**- Main Comm Port:** the user should inform which port previously configured will be the main channel.

**- Redundant Comm Port:** In case redundancy is used, the user should inform which configured port will be used as **redundant channel.** 

**Directory:** Directory where the added configuration is located. Clicking in **in it is possible** change this directory. This procedure is useful when the configurations (.tag and .pl8) are transferred from any computer to another.

- **Configuration Name:** Name of the configuration associated as a device (for example, LC700).
- **Device Tag:** Is the Tag in which the device is referred by the OPC Server

After the ports are added and configured, the user should view a screen similar to the following picture. Two ports were included, a main serial port, a redundant port, through an Ethernet port.

#### **Note:**

The Block View and Digital Block features are only available for Smar devices.

#### **Redundancy:**

Just enable the *Redundant Enabled* and inform which one is the redundant channel/port.

| File Edit OPC Help                                                         |                |           |           |             |                |         |
|----------------------------------------------------------------------------|----------------|-----------|-----------|-------------|----------------|---------|
| $\Box \not \in \blacksquare \blacksquare'   \& \texttt{\#} \& \end{array}$ |                |           |           |             |                |         |
| Untitled<br>E- <u>O-</u> Connections                                       | Device Enabled | Port Name | Device ID | Device Name | Use Block View | Redunda |
|                                                                            |                | Main_port |           | LED08 v8    | ⊽              |         |
| ├── <del>──</del> Enet                                                     |                |           |           |             |                |         |
| — <u>— II</u> Main_port                                                    |                |           |           |             |                |         |
| ं <u>प</u> ≞ Redundant_port                                                |                |           |           |             |                |         |
| │⊟…∰ <sub>≝</sub> Device List                                              |                |           |           |             |                |         |
| E-11 LED08_v8 [MCP: Main_port] [RCP: Redundant_por                         |                |           |           |             |                |         |
| - <b>⊆</b> Conversions                                                     |                |           |           |             |                |         |
| <b>D</b> Complete Tag List                                                 |                |           |           |             |                |         |

*Figure 12 - OPC Connection through a Serial Port/Ethernet port configured via TagList* 

### *Editing/Removing a Configuration / Device*

To edit or remove a configuration, it is necessary to select the configuration on the main screen. Right click it, the edit/remove configuration dialog will appear, then just change the desired settings and click on OK for the changes to take place, or click on the *Remove* to remove the configuration.

### *Saving the Project*

To compile the project (to generate the Tag List) it is necessary, first, to save the current project.

To save the project using the menu, click on *File,* then *Save* (if the project has already a name) or *Save As* (if a new you wish to save the project with a new name), or on the icon *Save (windows standard*) on the toolbar.

### *The OPC Menu*

The OPC Menu has the following options:

- OPC Monitor
- Show Active TagList
- Register Active TagList

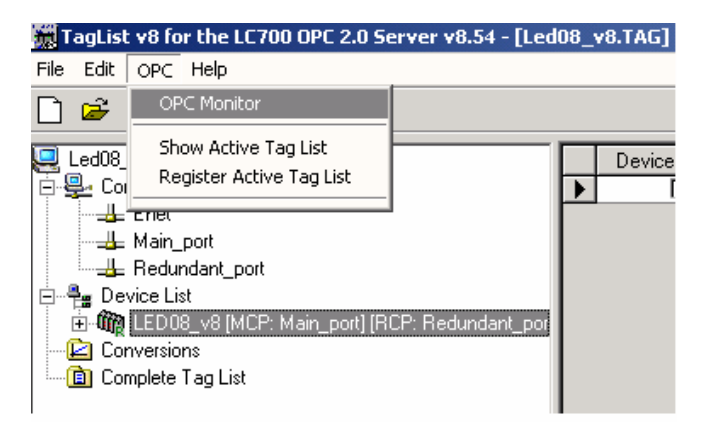

*Figure 13- Accessing the OPC Menu* 

### **Registering the Project**

After the project name is chosen, it should be registered in Windows, in order for the reading software of the LC700 OPC Server to recognize which configuration to search for. So every time a new project or project name is changed, it should be registered, to be indicated as the current project.

To register a project, click on the *OPC* menu and on *Register Tag List*. Or click on *Register Configuration*, on the Toolbar, as shown in the next figure.

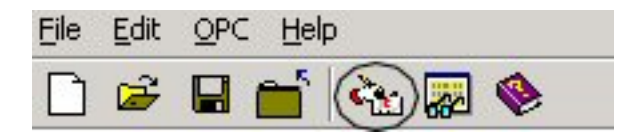

*Fig 14- Registering the current TagList* 

### **Generating the TagList Table**

The program will generate the points monitored by the LC700 OPC Server. The Tag List Table associates the address/Tag in the LC700 with the name/Tag given to it by the OPC server.

While the tag List is being generated, the "Tag OPC" (name of the LC700 point that will appear for the user on the OPC client) is assembled as follows:

If the user defined a User Label on the CONF700 for the point, then this will be defined as a name for the Tag OPC of the point.

If the user did not define a User Label, then the Tag OPC will be the point's Default Label.

To generate the TagList Table, click on *OPC* and then *Register Tag List,* or click on the option *Register Tag List* on the Toolbar.

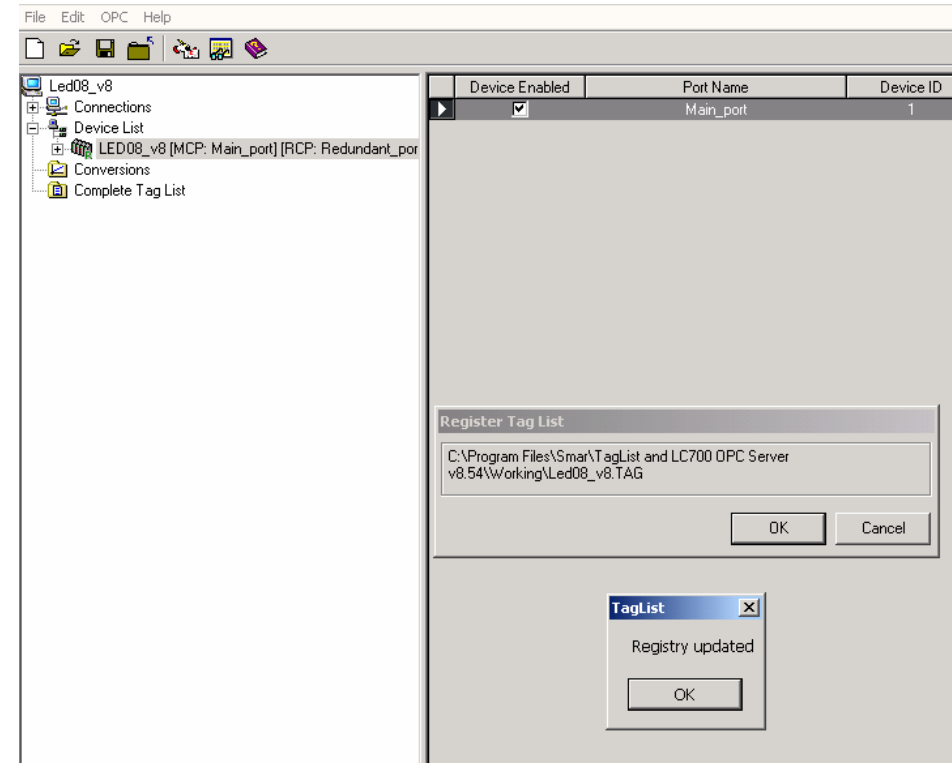

*Figure 15- Generating the TagList Table* 

After the project registration and the Tag List generation, the system is ready to monitor the LC700 points using the LC700 OPC Server. So, the Tag List program can be closed. The operational system automatically locates the current configuration for the LC700 OPC Server when activated by a HMI Software (OPC Client).

**Note** 

Each change done in the configuration in the CONF700, a new TaglList Table must be generated. The user needs to open the current TagList project and execute the command to generate the TagList Table again.

### **Verifying the Active Tag List table**

In case the user wishes to check which Tag List Project is registered on the computer, click on the *OPC* menu, then click on *Show Active Tag List*, then the program will show which is the active Tag List.

## *Viewing the Tag List Table*

The user can check the table generated by the Tag List. In order to make it, click on (+) of the added configuration, two options are available: Tag List and MCT.

### **Tag List**

The figure below shows the Tag List table generated for the current configuration.

| File Edit OPC Help                               |                 |         |               |             |                                            |
|--------------------------------------------------|-----------------|---------|---------------|-------------|--------------------------------------------|
| ▯ಆ▤▭▯◬▨◈                                         |                 |         |               |             |                                            |
| $\Box$ Led08_v8                                  | Tag             | Address | Conversion    | Type        | Description                                |
| 百里 Connections                                   | SAíDA1          | 00001   | <none></none> | <b>BOOL</b> | led <sub>0</sub>                           |
| - Enet                                           | M-122G1B40003.1 | 00002   | <none></none> | <b>BOOL</b> | led1                                       |
| - Hain_port                                      | M-122G1B40003.2 | 00003   | <none></none> | <b>BOOL</b> | led <sub>2</sub>                           |
| └─ <del>───</del> Redundant port                 | M-122G1B40003.3 | 00004   | <none></none> | <b>BOOL</b> | led3                                       |
| 白一 - Pervice List                                | M-122G2B40003.4 | 00005   | <none></none> | <b>BOOL</b> | led4                                       |
| 百個 LED08_v8 [MCP: Main_port] [RCP: Redundant_por | M-122G2B40003.5 | 00006   | <none></none> | <b>BOOL</b> | led5                                       |
| <b>D</b> Tag List                                | M-122G2B40003.6 | 00007   | <none></none> | <b>BOOL</b> | led6                                       |
| 由 <b>面</b> MCT                                   | M-122G2B40003.7 | 00008   | <none></none> | <b>BOOL</b> | led7                                       |
| - Conversions                                    | VM1BG1T1I1.0    | 02001   | <none></none> | <b>BOOL</b> |                                            |
| <b>D</b> Complete Tag List                       | VM1BG1T1I1.1    | 02002   | <none></none> | <b>BOOL</b> |                                            |
|                                                  | VM1BG1T1I1.2    | 02003   | <none></none> | <b>BOOL</b> |                                            |
|                                                  | VM1BG1T1I1.3    | 02004   | <none></none> | <b>BOOL</b> |                                            |
|                                                  | VM1BG1T1I1.4    | 02005   | <none></none> | <b>BOOL</b> |                                            |
|                                                  | VM1BG1T1I1.5    | 02006   | <none></none> | <b>BOOL</b> |                                            |
|                                                  | VM1BG1T1I1.6    | 02007   | <none></none> | <b>BOOL</b> |                                            |
|                                                  | VM1BG1T1I1.7    | 02008   | <none></none> | <b>BOOL</b> |                                            |
|                                                  | TEMP0           | 02009   | <none></none> | <b>BOOL</b> |                                            |
|                                                  | TEMP1           | 02010   | <none></none> | <b>BOOL</b> |                                            |
|                                                  | TEMP2           | 02011   | <none></none> | <b>BOOL</b> |                                            |
|                                                  | TEMP3           | 02012   | <none></none> | <b>BOOL</b> |                                            |
|                                                  | TEMP4           | 02013   | <none></none> | <b>BOOL</b> |                                            |
|                                                  | TEMP5           | 02014   | <none></none> | <b>BOOL</b> |                                            |
|                                                  | TEMP6           | 02015   | <none></none> | <b>BOOL</b> |                                            |
|                                                  | TEMP7           | 02016   | <none></none> | <b>BOOL</b> |                                            |
|                                                  | NAOUSADO        | 02017   | <none></none> | <b>BOOL</b> | Entrada ENO não utlizada por bloco de fun- |
|                                                  | <b>FALSO</b>    | 02018   | <none></none> | <b>BOOL</b> | Entrada                                    |
|                                                  | VM1BG1T1I3.2    | 02019   | <none></none> | <b>BOOL</b> |                                            |
|                                                  | VM1BG1T1I3.3    | 02020   | <none></none> | <b>BOOL</b> |                                            |
|                                                  | VM1BG1T1I3.4    | 02021   | <none></none> | <b>BOOL</b> |                                            |
|                                                  | VM1BG1T1I3.5    | 02022   | <none></none> | <b>BOOL</b> |                                            |
|                                                  | VM1BG1T1I3.6    | 02023   | <none></none> | <b>BOOL</b> |                                            |
|                                                  | VM1BG1T1I3.7    | 02024   | <none></none> | <b>BOOL</b> |                                            |
|                                                  | ENTRADA 1       | 10001   | <none></none> | <b>BOOL</b> |                                            |
|                                                  | ENTRADA 2       | 10002   | <none></none> | <b>BOOL</b> |                                            |
|                                                  | M-020G1B8I002.2 | 10003   | <none></none> | <b>BOOL</b> |                                            |
|                                                  | M-020G1B8l002.3 | 10004   | <none></none> | <b>BOOL</b> |                                            |
|                                                  | M-020G1B8I002.4 | 10005   | <none></none> | BOOL        |                                            |
|                                                  |                 |         |               |             |                                            |

*Figure 16- Viewing the Tag List table* 

In the above table, it can be seen:

- Tag: configuration point names.
- Address: Modbus addresses of the configuration points.
- Conversion: filed to convert the data types.
- **Type:** data type.
- **Description:** description done in the CONF700 through the Global Table (it can be done also in the Tag List).

### **MCT**

In this option the user can choose which points will be monitored by the device that uses the Modbus protocol. Clicking on (+) at left of MCT, two folders will be showed:

- **Working**
- **Device**

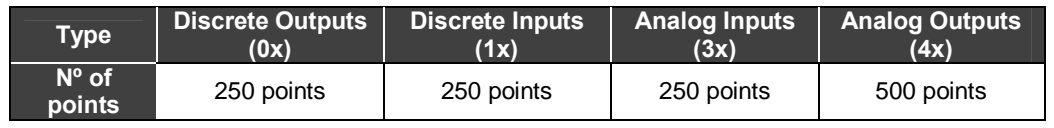

### **Working**

Clicking on this folder, four Address Ranges will be open. This folder becomes available the points which are done download.

0x - Digital Outputs and Virtual Points.

- $1x -$  Digital Inputs.
- $3x -$  Analog Inputs.
- 4x Analog Outputs, Function Blocks and Special Registers.

#### **Device**

Clicking on this folder, four Address Ranges will become available to visualize the configuration points.

- 0x Digital Outputs and Virtual Points.
- $1x -$  Digital Inputs.
- $3x$  Analog Inputs.
- 4x Analog Outputs, Function Blocks and Special Registers.

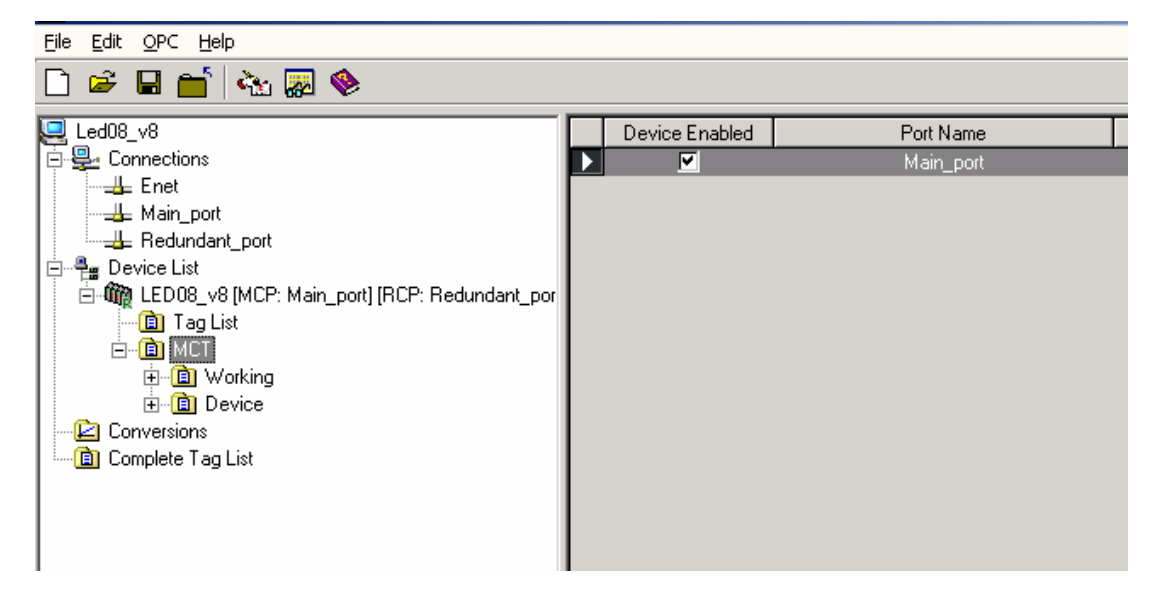

*Figure 17- MCT Option* 

### **Using the MCT**

When one of the address ranges is selected in the Working folder, a table at left of the Address table appears. In this table the addresses are added which must be configured. Four buttons also appear below the screen to do the Tag List table.

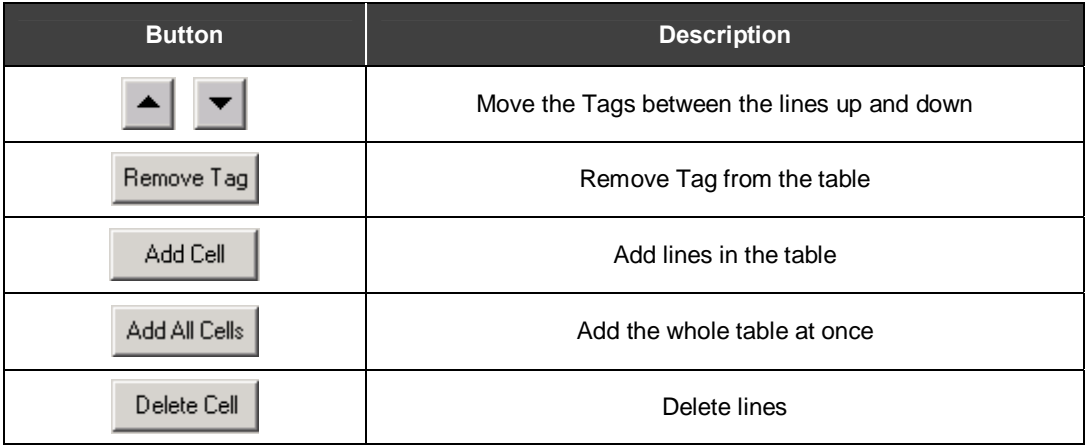

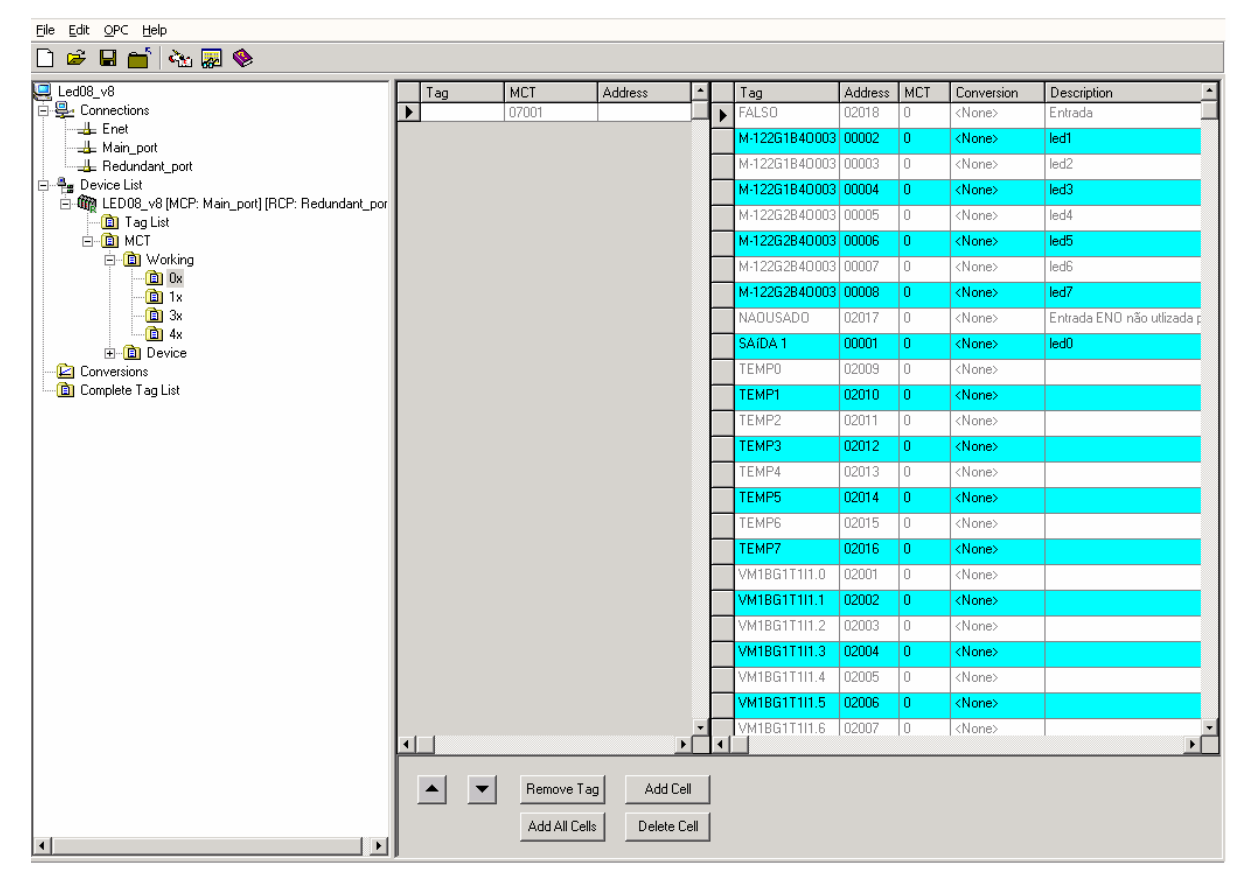

*Figure 18- MCT Option* 

### **Description of the Address Table Columns**

- Tag: Name of the point
- Address: Point Address
- MCT: Counter of how many times the Tag was added in the MCT table
- Conversion: Allows scale conversion
- Description: Point description

#### **Configuring the MCT table**

To configure the MCT table, follow the steps:

1) Click on the *Add Cell* button.

One line will be added in the table.

|    | Tag | <b>MCT</b>                  | Address                 | ٠                    | Tag                 | Address | <b>MCT</b>                                                                               | Conversion    | Description                |
|----|-----|-----------------------------|-------------------------|----------------------|---------------------|---------|------------------------------------------------------------------------------------------|---------------|----------------------------|
|    |     | 07001                       |                         |                      | <b>FALSO</b>        | 02018   | 0                                                                                        | <none></none> | Entrada                    |
|    |     |                             |                         |                      | M-122G1B4O003 00002 |         | 0.                                                                                       | <none></none> | led1                       |
|    |     |                             |                         |                      | M-122G1B40003 00003 |         | 0                                                                                        | <none></none> | led2                       |
|    |     |                             |                         |                      | M-122G1B40003 00004 |         | $\mathbf{0}$                                                                             | <none></none> | led3                       |
|    |     |                             |                         |                      | M-122G2B40003 00005 |         | 0                                                                                        | <none></none> | led4                       |
|    |     |                             |                         |                      | M-122G2B40003 00006 |         | 0                                                                                        | <none></none> | led5                       |
|    |     |                             |                         |                      | M-122G2B40003 00007 |         | 0                                                                                        | <none></none> | led6                       |
|    |     |                             |                         |                      | M-122G2B40003 00008 |         | 0                                                                                        | <none></none> | led7                       |
|    |     |                             |                         |                      | NAOUSADO            | 02017   | 0                                                                                        | <none></none> | Entrada ENO não utlizada p |
|    |     |                             |                         |                      | SAíDA1              | 00001   | 0                                                                                        | <none></none> | led <sub>0</sub>           |
|    |     |                             |                         |                      | TEMP0               | 02009   | 0                                                                                        | <none></none> |                            |
|    |     |                             |                         |                      | TEMP1               | 02010   | $\mathbf{0}$                                                                             | <none></none> |                            |
|    |     |                             |                         |                      | TEMP2               | 02011   | $\mathbb{O}$                                                                             | <none></none> |                            |
|    |     |                             |                         |                      | TEMP3               | 02012   | 0                                                                                        | <none></none> |                            |
|    |     |                             |                         |                      | TEMP4               | 02013   | 0                                                                                        | <none></none> |                            |
|    |     |                             |                         |                      | TEMP5               | 02014   | 0                                                                                        | <none></none> |                            |
|    |     |                             |                         |                      | TEMP6               | 02015   | 0                                                                                        | <none></none> |                            |
|    |     |                             |                         |                      | TEMP7               | 02016   | 0                                                                                        | <none></none> |                            |
|    |     |                             |                         |                      | VM1BG1T1I1.0        | 02001   | 0                                                                                        | <none></none> |                            |
|    |     |                             |                         |                      | VM1BG1T1I1.1        | 02002   | 0                                                                                        | <none></none> |                            |
|    |     |                             |                         |                      | VM1BG1T1I1.2        | 02003   | $\mathbb{O}$                                                                             | <none></none> |                            |
|    |     |                             |                         |                      | VM1BG1T1I1.3        | 02004   | 0                                                                                        | <none></none> |                            |
|    |     |                             |                         |                      | VM1BG1T1I1.4        | 02005   | 0                                                                                        | <none></none> |                            |
|    |     |                             |                         |                      | VM1BG1T1I1.5        | 02006   | $\bf{0}$                                                                                 | <none></none> |                            |
|    |     |                             |                         |                      | VM1BG1T1I1.6        | 02007   | $\begin{array}{c} \begin{array}{c} \begin{array}{c} \end{array} \end{array} \end{array}$ | <none></none> |                            |
| ⊣⊟ |     |                             | $\mathbf{F}$            | $\blacktriangleleft$ |                     |         |                                                                                          |               | $\mathbf{F}$               |
|    |     | Remove Tag<br>Add All Cells | Add Cell<br>Delete Cell |                      |                     |         |                                                                                          |               |                            |
|    |     |                             |                         |                      |                     |         |                                                                                          |               |                            |

*Figure 19- Configuring the MCT table* 

2) Click with the left button on the point which will be added in the table.

|                        | Tag | MCT   | Address | ٠            | Tag                  | Address | MCT            | Conversion    | Description                |
|------------------------|-----|-------|---------|--------------|----------------------|---------|----------------|---------------|----------------------------|
|                        |     | 07001 |         |              | <b>FALSO</b>         | 02018   | 0              | <none></none> | Entrada                    |
|                        |     |       |         |              | M-122G1B40003 00002  |         | 0.             | <none></none> | led1                       |
|                        |     |       |         |              | M-122G1B40003 00003  |         | 0              | <none></none> | led2                       |
|                        |     |       |         |              | M-122G1B4O003 00004  |         | 0.             | <none></none> | led                        |
|                        |     |       |         |              | M-122G2B40003 00005  |         | 0              | <none></none> | led4                       |
|                        |     |       |         |              | M-122G2B4O003 00006  |         | 0.             | <none></none> | led5                       |
|                        |     |       |         |              | M-122G2B40003 00007  |         | 0              | <none></none> | led6                       |
|                        |     |       |         |              | M-122G2B4O003 00008  |         | $\mathbf{0}$   | <none></none> | led7                       |
|                        |     |       |         |              | NAOUSADO<br>ь        | 02017   | $\overline{0}$ | <none></none> | Entrada ENO não utlizada p |
|                        |     |       |         |              | SAíDA1               | 00001   | $\overline{0}$ | <none></none> | led <sub>0</sub>           |
|                        |     |       |         |              | TEMP0                | 02009   | 0              | <none></none> |                            |
|                        |     |       |         |              | TEMP1                | 02010   | 0              | <none></none> |                            |
|                        |     |       |         |              | TEMP2                | 02011   | 0.             | <none></none> |                            |
|                        |     |       |         |              | TEMP3                | 02012   | 0              | <none></none> |                            |
|                        |     |       |         |              | TEMP4                | 02013   | 0              | <none></none> |                            |
|                        |     |       |         |              | TEMP5                | 02014   | 0.             | <none></none> |                            |
|                        |     |       |         |              | TEMP6                | 02015   | 0              | <none></none> |                            |
|                        |     |       |         |              | TEMP7                | 02016   | 0.             | <none></none> |                            |
|                        |     |       |         |              | VM1BG1T1I1.0         | 02001   | 0              | <none></none> |                            |
|                        |     |       |         |              | VM1BG1T1I1.1         | 02002   | $\mathbf{0}$   | <none></none> |                            |
|                        |     |       |         |              | VM1BG1T1I1.2         | 02003   | 0              | <none></none> |                            |
|                        |     |       |         |              | VM1BG1T1I1.3         | 02004   | 0.             | <none></none> |                            |
|                        |     |       |         |              | VM1BG1T1I1.4         | 02005   | 0              | <none></none> |                            |
|                        |     |       |         |              | VM1BG1T1I1.5         | 02006   | 0.             | <none></none> |                            |
|                        |     |       |         |              | VM1BG1T1I1.6         | 02007   | 0              | <none></none> |                            |
| $\left  \cdot \right $ |     |       |         | $\mathbf{F}$ | $\blacktriangleleft$ |         |                |               | $\mathbf{E}$               |

*Figure 20- Selecting the points for the Tag table* 

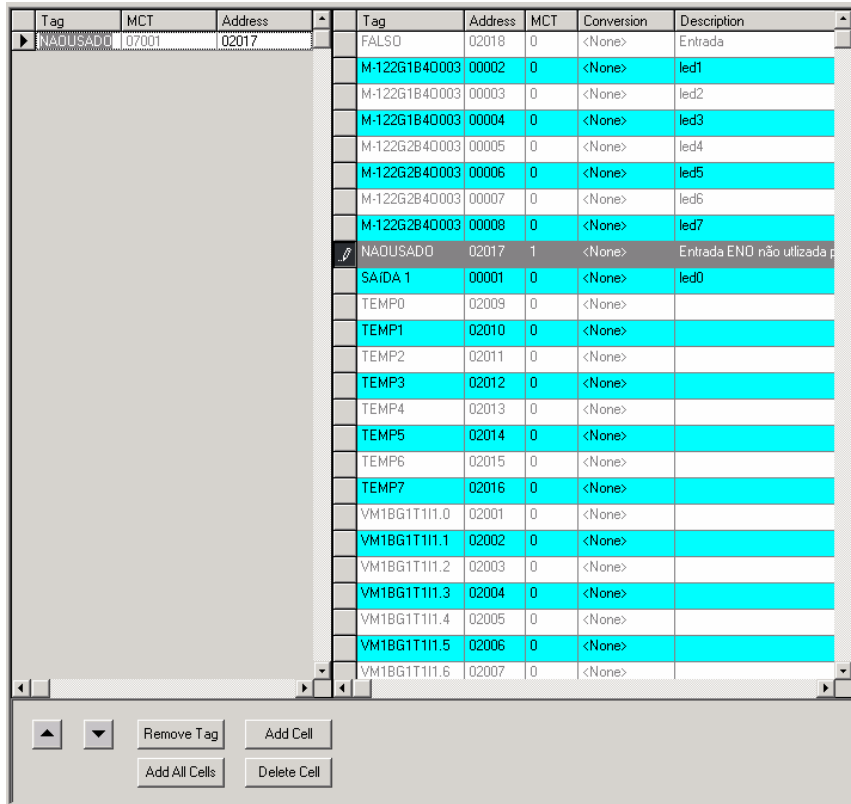

3) Click with the right button on the line and drop to the added cell.

#### *Figure 21- Adding points in the Tag table*

4) Repeat the steps above to add all the points which must be monitored.

#### **Note**

The TagList configuration must be the same which is running in the LC700.

The user can upload the configuration points without do the download previously, in order to check the LC700 configured points. If the configurations have the same name, it is impossible.

#### **Consistency Check**

If any point is configured in the MCT Table, in the Working folder, and it is not in the Total Point Table, its address will be red.

If any address in the MCT Table, in the Device folder, is red, it means this address is not in the configuration that is running in the CPU-700.

### **Download to the Device**

To configure the MCT Table, it is necessary to do the download of the added points. In order to make it, click with the right button on each one of the address ranges in the Working folder. A popup menu will be opened, select the *Download to Device* option. Or click on the toolbar **Edit → Download to Device**. See the following picture:

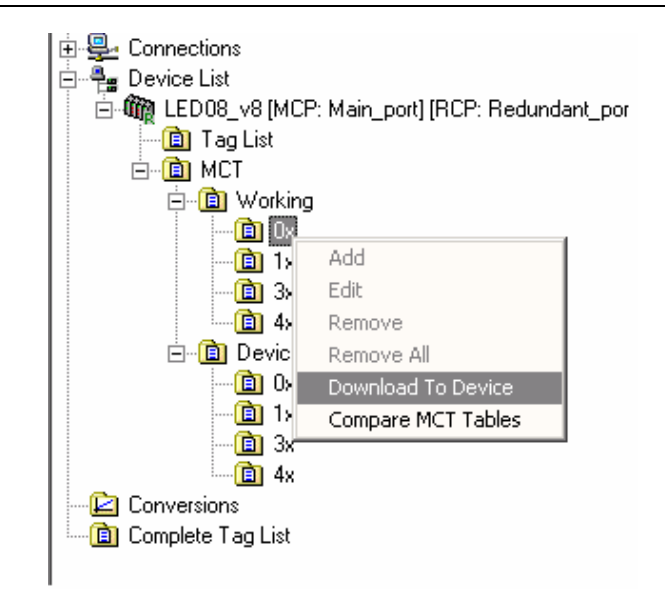

*Figure 22- Doing the Download to Device* 

After doing the download of the all points that were added in the MCT Tag Table, a message about the Successful Download will appear.

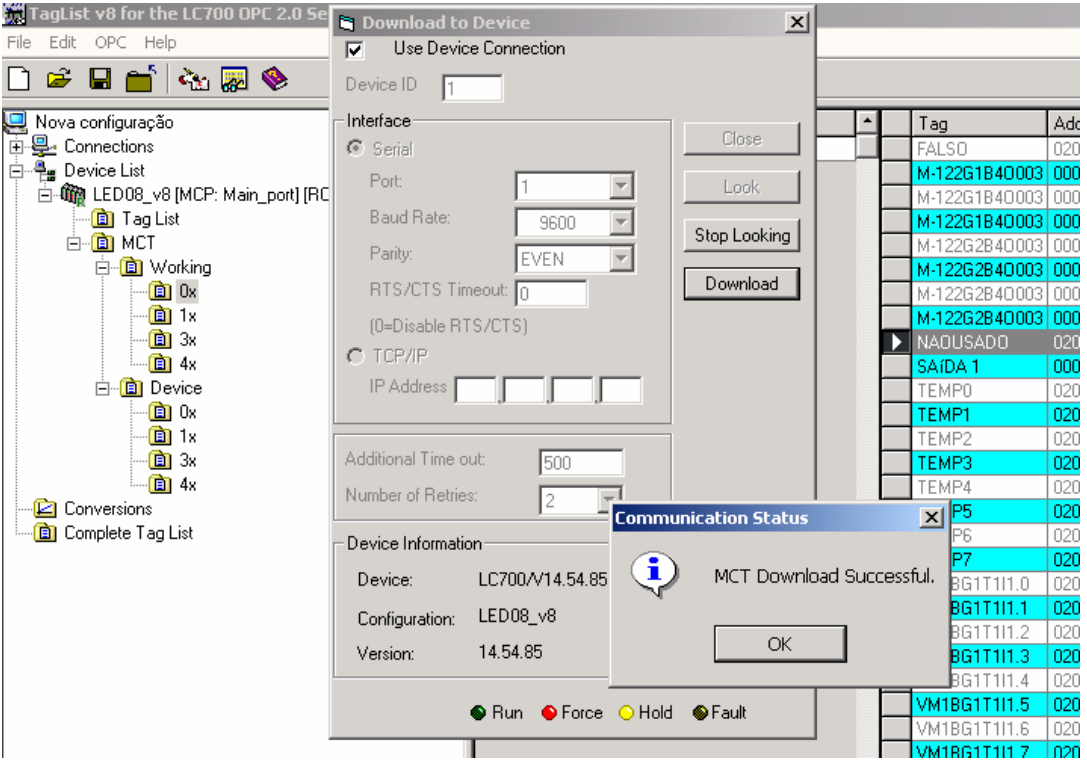

*Figure 23- MCT Download Successful* 

**Note**  The Upload function can not be done successful if the TagList and LC700 configuration is not the same.

### **Upload from Device**

After all points of the MCT Tags Table have been sent to device, the upload of these points must be done in order to compare them. In order to make it, click with the right button on the Address ranges in the Device folder, a popup menu will be open, choose *Upload from Device*. Or click on the toolbar **Edit → Upload from Device.** 

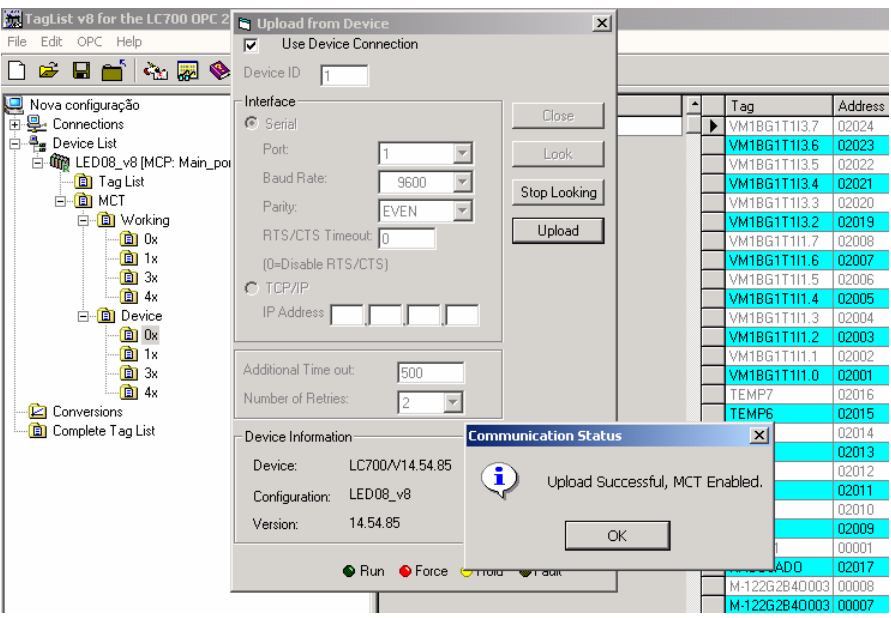

*Figure 24- Upload Successful* 

Do the Upload for all Addresses ranges.

#### **Comparing the Tag Tables**

Finishing the Upload for all points, it is possible to compare the Working and Device Tables. Click with the right button on one of the address ranges in the Working or Device folder, a popup menu will be opened, choose the *Compare MCT Tables* option, or do this clicking on the toolbar **Edit** → **Compare MCT Tables**.

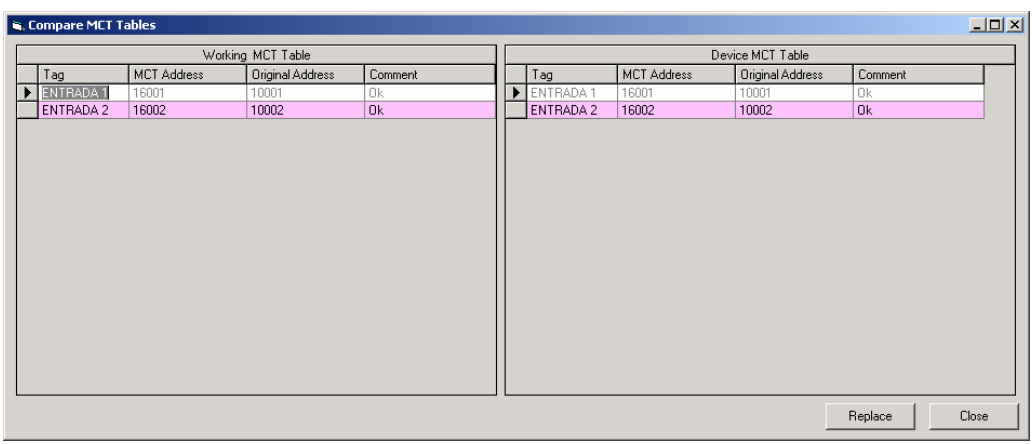

*Figure 25- Comparing the Tag Tables* 

It can observe:

- OK: The Device and Working original addresses are the same.
- Tag Mismatch: The Device and Working original addresses are different.
- **Not found in Device:** the original address was in Working was not found in Device.

There are also two buttons on the right lower corner:

- **Replace:** replace all points from the Device table to Working table.
- **Close:** close the active window.

### *Conversions*

For each Tag, the user can select if this Tag Value will have Conversion from Device Range to Engineering Units, or Not. First the USER needs to create a "Conversion Type" that will apply for a Tag Value. After having created a Conversion Type, the USER needs to assign this Conversion to a Tag, or assign to a group of Tags, that use the same conversion type.

When the OPC reads the value from the Device, it will convert this value using the conversion rules created, and provide the converted value to the OPC Client.

**Note**  Only Tags with DATA TYPES: WORD, DWORD, INT, and REAL, are allowed to have CONVERSION, the Other DATA TYPES are NOT allowed. Only Tags that can be represented in Eng. Units (EU) can be converted.

The Tags with DATA TYPE: BOOL and BYTE do not allow conversion to EU.

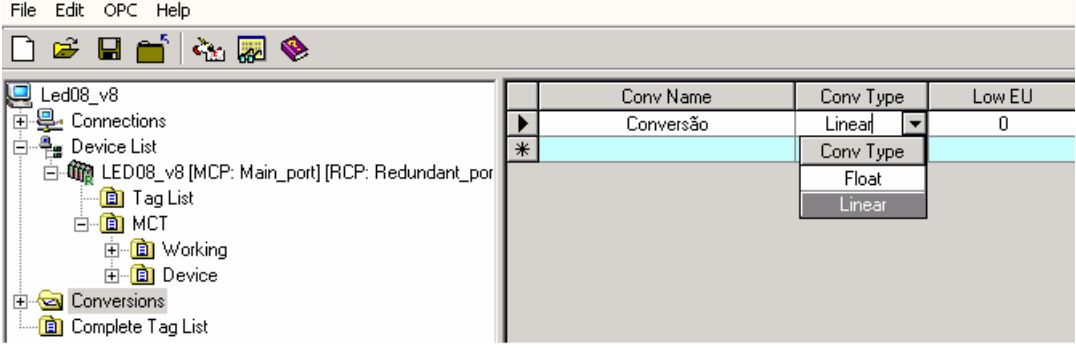

#### *Figure 26- Conversions*

### **Type of conversion**

There are three types of Conversion:

#### **Floating Point Conversion**

If the USER checks the Option: "Floating Point Conversion", the OPC Server will convert the data into float data type, but will not change the value itself.

### **Linear Conversion**

The OPC Server will use linear conversion between EU and Device scale, if the option: "Linear Conversion" is checked.

There are two types of units:

EU Engineering Unit (client scale) Device Device range (device scale)

#### **Square Root Conversion**

This conversion performs the following operations:

$$
Ri = \sqrt{Y} = \sqrt{(Y - yI)} * \sqrt{(y2 - yI)}
$$
  

$$
Rf = LowEU + \left[ \frac{(HighEU - LowEU) * (Ri - yI)}{(y2 - yI)} \right]
$$

Where:

Ri: Intermediate Result Rf: Final Result after the linear conversion Y: Tag value y1: Value defined for Low Device y2: Value defined for High Device

For this conversion, there is the Cut Off parameter. When the Tag value (Y) is lower than the value defined for Cut Off, the result of the conversion is zero. When the Tag value is higher or equals to, the result of the conversion is obtained according to the equations showed above. The linear conversion is applied to the obtained result, considering the values defined in High Device, Low Device, High EU and Low EU.

If **Y < Cut Off** Then Ri=0

$$
Rf = LowEU + \left[ \frac{(HighEU - LowEU)^*(Ri - y1)}{(y2 - y1)} \right]
$$

If **Y ≥ Cut Off**

Then 
$$
Ri = \sqrt{Y} = \sqrt{(Y - y1)} * \sqrt{(y2 - y1)}
$$

$$
Rf = LowEU + \left[ \frac{(HighEU - LowEU)^*(Ri - y1)}{(y2 - y1)} \right]
$$

Example: For the Square Root conversion, it considers the values below: Low Device: 0 High Device: 10000 Low EU: 10 High EU: 50 Cut Off: 10

It has the following results according to the tag values showed below, and the equations presented above:

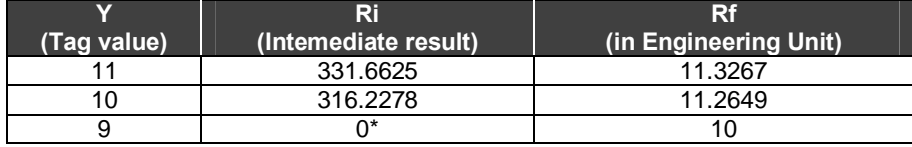

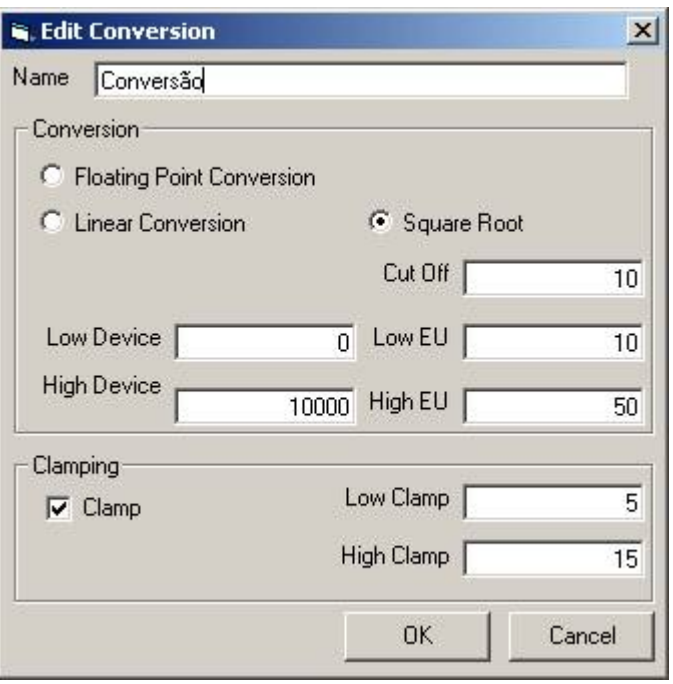

*Figure 27- Conversion Types* 

**Note**  If the "Clamp" option is selected, the data value will be limited by High Clamp and Low Clamp. The Clamp occurs after the conversion.

After setting a conversion type, the user can set the conversion for the specific TAG directly in the Device Tag List. Just choose the TAG, and in the conversion FIELD, click at it and choose the type of conversion in a drop down list as the following picture shows:

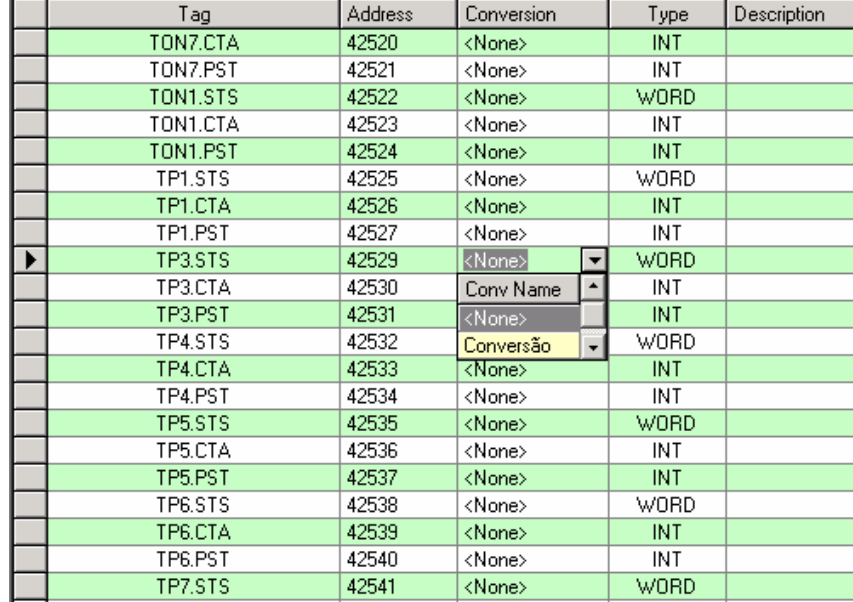

*Figure 28-Using The Conversion* 

### *Status provided by the LC700 OPC Server*

After generating the Tag List table, the OPC Client (an HMI interface for example) can read the variables referred by the Tags. Also, the OPC Server provides some status which contains additional information.

- **Status\_Port.<Configured Port Tag >**  m.
- **CommID:** A number is attributed to the configured port by the TagList.
- **CommPortStatus:** Shows the status on the port.
	- 1 Normal Communication on the port. 0 - Communication failure on the port.
- **ActualScan:** It is the period the LC700 OPC Server takes to read all devices connected to the configured port.
- **ScanPeriod:** It is the value of the Scan Period parameter configured for the port.
- **RetryPeriod:** It is the value of the Retry Period parameter configured for the port.
- **Timeout:** It is the value of the Timeout parameter configured for the port.
- **Retries:** It is the value of the Retries parameter configured for the port.

#### **Status\_Device.<Device Tag containing the configuration>**   $\mathcal{L}_{\mathcal{A}}$

- MainPortStatus: Indicates the main path's communication status for the device. 1 - Communication without problems
	- 0 Failure on the main channel
- RednPortStatus: Indicates the redundant path's communication status for the device. 1 - Communication without problems
	- 0 Failure on the Redundant channel
	- UseBlockView: Indicates if the user has configured the "Block View" option.
- 0 the user disabled this option
- 1 the user enabled this option
- **UseDigitalBlock:** Indicates if the user has configured the "Digital Block" option.
- 0 the user disabled this option
- 1 the user enabled this option

**MainPortID:** Indicates the main port number where the device is connected. This value is equal to CommID for the specified port.

**RednPortID:** Indicates the redundant port number where the equipment is connected. This value equals to CommID for the specified port.

ActivePort: Indicates which path is active.

- 0 the Main Path is active
- 1 the Redundant Path is active
- 2 no path is being used or reading failure
- **Enabled:** Indicates if the user has enabled or not the device.

**MainScanInterval:** Indicates the real time interval between cyclic readings of all Tags/variables from the current device, through the main path.

- **RednScanInterval:** Indicates the real time interval between cyclic readings of all Tags/variables from the current device, through the redundant path.

MainActualScan: it indicates the real time taken to read all tags/variables from the current device, through the main path.

**- RednActualScan:** it indicates the real time taken to read all tags/variables from the current device, through the redundant path.

**- NbrCommCmmd:** it indicates the number of Modbus commands that the OPC Server is sending in order to supervise the requested points.

- **ViewStatus:** Indicates the current status of the Block View current used by the OPC for scanning the device. The status composition is as follows:

- ViewStatus0x:
	- $0 =$  Block View not being used
	- $1 = Block$  View is being used
	- > 1 = Error on view assembly or view is still being assembled by the OPC.

Where ViewStatus0x:

- ViewStatus01 Block View Status 01
- ViewStatus02 Block View Status 02
- ViewStatus03 Block View Status 03
- ViewStatus04 Block View Status 04
- ViewStatus01 Block View Status 05
- ViewStatus02 Block View Status 06
- ViewStatus03 Block View Status 07

#### • ViewStatus04 - Block View Status 08

If the ViewStatus value is greater than 1, an error occurred on the assembly or ViewStatus is still being assembled. The value is a BIT combination, and to know what the status means, the configured BIT should be known according to the table below:

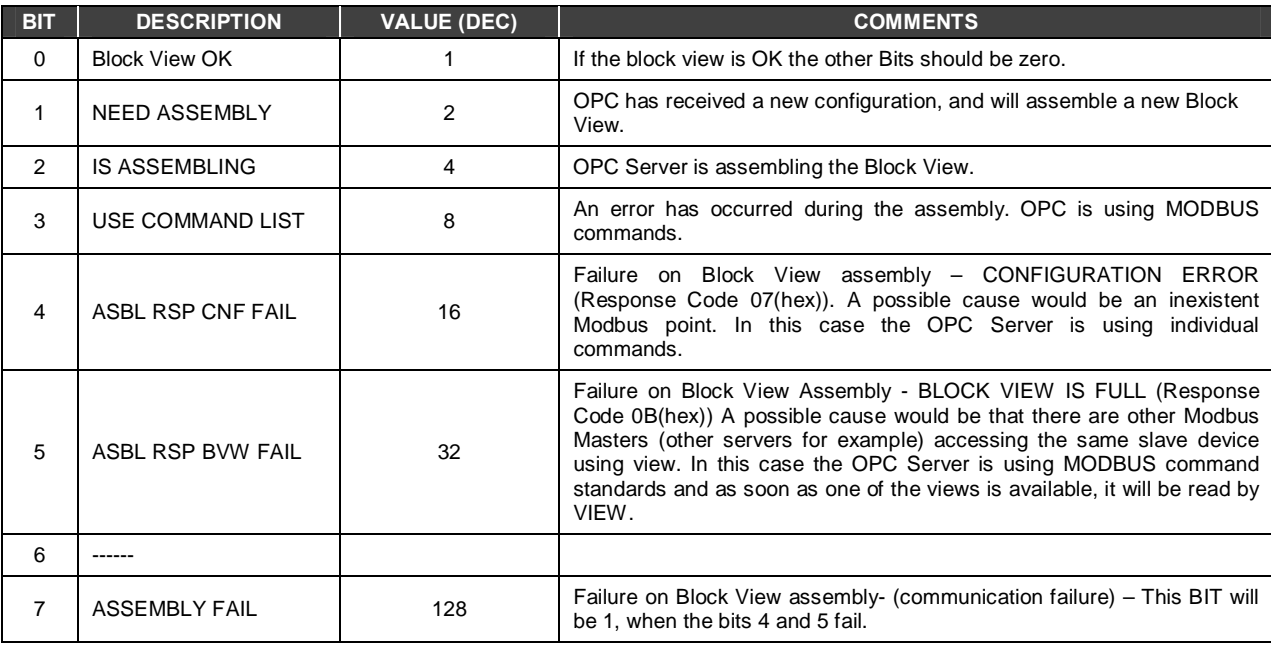

### **Block View Status**

### *The OPC Monitor Software*

The TagList has a software that helps the configuration test and can be used to monitor points using the LC700 OPC Server, and check for errors in the configuration. It is the **OPC Monitor**. It is accessed through the OPC menu (see figure 12). Just access the menu OPC→ OPC Monitor.

The **OPC Monitor** is an OPC client that can work with any OPC Server. In case of LC700 OPC Server monitoring, it allows the user to view the values of the Configured variables/Tags and the status described on the previous item.

In case the LC700 OPC Server is used, initially the **OPC Monitor** will show the screen below, which the user should choose the Server Smar.LC700Server.1.

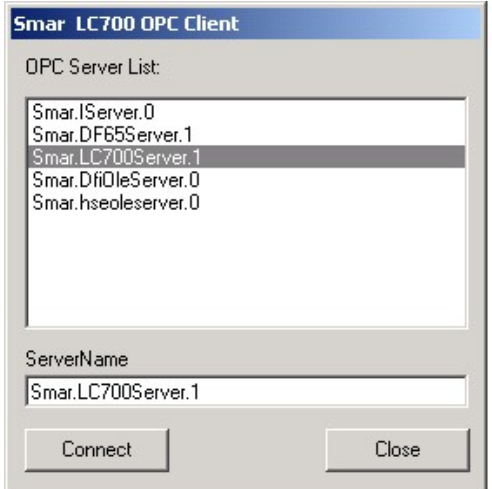

*Figure 29- Choosing the OPC server for the OPC Monitor* 

Value Type Quality Nbr Of Fails Time  $\overline{\left| \text{Desc}\right| }$ **E-Co** StatusPort Serial-RS232 Tag User Tag StatusPort\_Enet StatusDevice\_OPC **ii** ∂ OPC

Right after, the OPC Monitor automatically opens the screen shown in the next figure.

*Figure 30- The OPC Monitor* 

On the column on the left, there are (in this order): the channel status, device status and variables/Tags values. Note that the devices have a specific MODBUS ID and this order must be respected. Clicking on each item, they are expanded in sub-items. For further details see the previous item "Status provided by LC700 OPC Server".

With a left click on the mouse button, the user can select which status, and which variable to monitor. The screen below shows a few selected status. To remove some status from the monitor page, just double-click the status or variable in the screen on the left.

| TP7.STS           | $\sum_{i=1}^{n}$         | Tag                     | Address | Value | Type    | Quality | Nbr Of Fails | Time | Desc             | User Tag   | Default Tag     |
|-------------------|--------------------------|-------------------------|---------|-------|---------|---------|--------------|------|------------------|------------|-----------------|
| FI TP7.ICT        |                          | LED08_v8.DIG_OUT1.0     | 00001   |       | 0 BOOL  |         |              |      | led <sub>0</sub> | DIG_0UT1.0 | M-122G1B40003.0 |
| <b>■ TP7.PST</b>  |                          | LED08_v8.VM1BG1T1I126.0 | 06001   |       | 0 BOOL  |         |              |      |                  |            | VM1BG1T1I126.0  |
| TP8.STS           |                          | LED08 v8.TOTAL          | 42563   |       | $0$ INT |         |              |      |                  | TOTAL      | OUT.ADD.1       |
| TP8.ICT           |                          |                         |         |       |         |         |              |      |                  |            |                 |
| TP8.PST           |                          |                         |         |       |         |         |              |      |                  |            |                 |
| TON8.STS          |                          |                         |         |       |         |         |              |      |                  |            |                 |
| $\Box$ TON8.ICT   |                          |                         |         |       |         |         |              |      |                  |            |                 |
| <b>■ TON8.PST</b> |                          |                         |         |       |         |         |              |      |                  |            |                 |
| INT CNST.PRM1     |                          |                         |         |       |         |         |              |      |                  |            |                 |
| INT_CNST.PRM2     |                          |                         |         |       |         |         |              |      |                  |            |                 |
| INT CNST.PRM3     |                          |                         |         |       |         |         |              |      |                  |            |                 |
| - <b>■</b> INTC_1 |                          |                         |         |       |         |         |              |      |                  |            |                 |
| DINTC_2           |                          |                         |         |       |         |         |              |      |                  |            |                 |
| <b>DINTC_3</b>    |                          |                         |         |       |         |         |              |      |                  |            |                 |
| TOTAL             |                          |                         |         |       |         |         |              |      |                  |            |                 |
| REALCT1.PRM1      |                          |                         |         |       |         |         |              |      |                  |            |                 |
| REALCT1.PRM2      |                          |                         |         |       |         |         |              |      |                  |            |                 |
| REALCT1.PRM3      |                          |                         |         |       |         |         |              |      |                  |            |                 |
| REALCT1.0.1       |                          |                         |         |       |         |         |              |      |                  |            |                 |
| REALCT1.0.2       |                          |                         |         |       |         |         |              |      |                  |            |                 |
| REALCT1.0.3       |                          |                         |         |       |         |         |              |      |                  |            |                 |
| <b>■</b> RTC Sec  |                          |                         |         |       |         |         |              |      |                  |            |                 |
| <b>E</b> RTC_Min  |                          |                         |         |       |         |         |              |      |                  |            |                 |
| - RTC Hour        |                          |                         |         |       |         |         |              |      |                  |            |                 |
| <b>RTC</b> Dweek  |                          |                         |         |       |         |         |              |      |                  |            |                 |
| $\equiv$ RTC Day  |                          |                         |         |       |         |         |              |      |                  |            |                 |
| <b>RTC</b> Mon    | $\overline{\phantom{a}}$ | $\left  \cdot \right $  |         |       |         |         |              |      |                  |            |                 |

*Figure 31- Viewing Status and Tags* 

The configurations are right below, and can be expanded. The user can choose which variables to monitor directly through this variable's Tag, without worrying about the MODBUS addresses. The OPC Monitor has some buttons on the lower screen. The "Start Monitoring" button starts the monitoring. "Add to Grid" means that the user can select only one tag or a group with tags (to select the initial tag uses Ctrl + left button of the mouse or just left-click, and to select the ending tag of the range uses Shift+ left button of the mouse) and then clicks in this button to add in the grid the tags will be monitored. "Clear Grid" erases the status selection and variables previously made. "Clear Fail Count" is used during monitoring to erase the failure messages on the communication. The "Close" button ends the program.

| StatusPort Serial-RS232<br>Tag<br>$\blacksquare$ | Address | Value | Type           | Quality | Nbr Of Fails | Time Desc |                                                      | User Tag     | Default Tag           |
|--------------------------------------------------|---------|-------|----------------|---------|--------------|-----------|------------------------------------------------------|--------------|-----------------------|
| StatusPort Serial-RS232.ScanPeriod<br>CommID     |         |       | $\overline{0}$ |         |              |           |                                                      |              |                       |
| LED08 v8.DIG IN.0<br>CommPortStatus              | 10001   |       | 0 BOOL         |         |              |           | control start                                        | DIG_IN.0     | M-020G1B8l002.0       |
| LED08 v8.DIG IN.1<br>ActualScan                  | 10002   |       | 0 BOOL         |         |              |           | key 1                                                | DIG_IN.1     | M-020G1B8l002.1       |
| ScanPeriod<br>LED08 v8.DIG IN.2                  | 10003   |       | 0 BOOL         |         |              |           | kev <sub>2</sub>                                     | DIG IN.2     | M-020G1B8l002.2       |
| LED08 v8.DIG IN.3<br>StatusDevice LED08 v8       | 10004   |       | 0 BOOL         |         |              |           | key 3                                                | DIG IN.3     | M-020G1B8I002.3       |
| LED08 v8.DIG IN.4<br>MainPortStatus              | 10005   |       | 0 BOOL         |         |              |           | key 4                                                | DIG_IN.4     | M-020G1B8I002.4       |
| LED08 v8.DIG IN.5<br>RednPortStatus              | 10006   |       | 0 BOOL         |         |              |           | key 5                                                | DIG IN.5     | M-020G1B8I002.5       |
| LED08 v8.DIG IN.6<br>UseBlockView                | 10007   |       | 0 BOOL         |         |              |           | key 6                                                | DIG IN.6     | M-020G1B8I002.6       |
| LED08 v8.DIG IN.7<br>UseDigitalBlock             | 10008   |       | 0 BOOL         |         |              |           | key 7                                                | DIG IN.7     | M-020G1B8l002.7       |
| LED08 v8.INTC 1<br>MainPortID                    | 42560   |       | 0 INT          |         |              |           |                                                      | INTC 1       | OUT1.ICT.1            |
| LED08_v8.INTC_2<br>RednPortID                    | 42561   |       | 0 INT          |         |              |           |                                                      | INTC_2       | OUT2.ICT.1            |
| LED08 v8.INTC 3<br>ActivePort                    | 42562   |       | 0 INT          |         |              |           |                                                      | INTC 3       | OUT3.ICT.1            |
| LED08 v8.TOTAL<br><b>Enabled</b>                 | 42563   |       | 0 INT          |         |              |           |                                                      | TOTAL        | OUT.ADD.1             |
| LED08 v8.RTC Sec<br>MainScanCycle                | 49951   |       | 0 WORD         |         |              |           | Seconds (RTC)                                        | RTC_Sec      | RTC Sec               |
| LED08 v8.RTC Min<br>RednScanCycle                | 49952   |       | 0 WORD         |         |              |           | Minutes (RTC)                                        | RTC Min      | RTC Min               |
| LED08 v8.RTC Hour<br>NbrCommCmmd                 | 49953   |       | 0 WORD         |         |              |           | Hour (RTC)                                           | RTC Hour     | <b>RTC Hour</b>       |
| LED08 v8.RTC Dweek<br>ViewStatus01               | 49954   |       | 0 WORD         |         |              |           | Day-of-Week (RTC)                                    | RTC Dweek    | <b>RTC Dweek</b>      |
| LED08_v8.RTC_Day<br>ViewStatus02                 | 49955   |       | 0 WORD         |         |              |           | Day (RTC)                                            | RTC Day      | RTC_Day               |
| LED08 v8.RTC Mon<br>ViewStatus03                 | 49956   |       | 0 WORD         |         |              |           | Month (RTC)                                          | RTC Mon      | RTC Mon               |
| LED08 v8.RTC Year<br>ViewStatus04                | 49957   |       | 0 WORD         |         |              |           | Year (RTC)                                           | RTC Year     | RTC Year              |
| LED08 v8.ScanCvcleTime<br>ViewStatus05           | 49958   |       | 0 WORD         |         |              |           | LC700 CPU Scan Cycle tin ScanCycleTime ScanCycleTime |              |                       |
| LED08 v8.TEMP0<br>ViewStatus06                   | 02001   |       | 0 BOOL         |         |              |           | first light                                          | <b>TEMPO</b> | VM1BG1T1I1.0          |
| LED08 v8.TEMP1<br>ViewStatus07                   | 02002   |       | 0 BOOL         |         |              |           | second light                                         | TEMP1        | VM1BG1T1I1.1          |
| LED08_v8.TEMP2<br>ViewStatus08                   | 02003   |       | 0 BOOL         |         |              |           | third light                                          | TEMP2        | VM1BG1T1I1.2          |
| LED08 v8.TEMP3<br><b>E C</b> LED08 v8            | 02004   |       | 0 BOOL         |         |              |           | fourth light                                         | TEMP3        | VM1BG1T1I1.3          |
| LED08 v8.TEMP4<br>DIG OUT1.0                     | 02005   |       | 0 BOOL         |         |              |           | fifth light                                          | TEMP4        | VM1BG1T1I1.4          |
| LED08 v8.TEMP5<br>DIG OUT1.1                     | 02006   |       | 0 BOOL         |         |              |           | sixth light                                          | TEMP5        | VM1BG1T1I1.5          |
| LED08 v8.TEMP6<br>DIG OUT1.2                     | 02007   |       | 0 BOOL         |         |              |           | seventh light                                        | TEMP6        | VM1BG1T1I1.6          |
| LED08 v8.DIG OUT1.3<br>$106$ OUT1.3              | 00004   |       | 0 BOOL         |         |              |           | led3                                                 | DIG OUT1.3   | M-122G1B40003.3       |
| DIG OUT2.4                                       |         |       |                |         |              |           |                                                      |              |                       |
| n DIG OUT2.5                                     |         |       |                |         |              |           |                                                      |              |                       |
| DIG OUT2.6                                       |         |       |                |         |              |           |                                                      |              |                       |
| DIG OUT2.7                                       |         |       |                |         |              |           |                                                      |              |                       |
| $\blacktriangleleft$<br>$\blacksquare$<br>TEMPO  |         |       |                |         |              |           |                                                      |              | $\blacktriangleright$ |

*Figure 32- Adding and removing status and variables* 

To start the monitoring, click on "Start Monitoring". To end the monitoring, click on "Stop Monitoring".

| Tag                                                       | Address | Value | Type    | Quality | Nbr Of Fails | Time                      | Desc                                                | User Tag         | Default Tag     |
|-----------------------------------------------------------|---------|-------|---------|---------|--------------|---------------------------|-----------------------------------------------------|------------------|-----------------|
| StatusPort Serial-RS232.ScanPeriod                        |         | 1000  |         | Good    |              | 0 7:43:55 PM              |                                                     |                  |                 |
| LED08 v8.DIG IN.0                                         | 10001   |       | 0 BOOL  | Good    |              |                           | 0 1:34:51 PM control start                          | DIG_IN.0         | M-020G1B8l002.0 |
| LED08 v8.DIG IN.1                                         | 10002   |       | 0 BOOL  | Good    |              | 0 1:34:51 PM key 1        |                                                     | DIG_IN.1         | M-020G1B8I002.1 |
| LED08_v8.DIG_IN.2                                         | 10003   |       | 0 BOOL  | Good    |              | 0 1:34:51 PM key 2        |                                                     | DIG_IN.2         | M-020G1B8I002.2 |
| LED08 v8.DIG IN.3                                         | 10004   |       | 0 BOOL  | Good    |              | 0 1:34:51 PM key 3        |                                                     | DIG_IN.3         | M-020G1B8I002.3 |
| LED08_v8.DIG_IN.4                                         | 10005   |       | 0 BOOL  | Good    |              | 0 1:34:51 PM key 4        |                                                     | DIG_IN.4         | M-020G1B8I002.4 |
| LED08 v8.DIG IN.5                                         | 10006   |       | 0 BOOL  | Good    |              | 0 1:34:51 PM key 5        |                                                     | DIG_IN.5         | M-020G1B8I002.5 |
| LED08 v8.DIG IN.6                                         | 10007   |       | 0 BOOL  | Good    |              | 0 1:34:51 PM kev 6        |                                                     | DIG_IN.6         | M-020G1B8l002.6 |
| LED08_v8.DIG_IN.7                                         | 10008   |       | 0 BOOL  | Good    |              | 0 1:34:51 PM key 7        |                                                     | DIG_IN.7         | M-020G1B8l002.7 |
| LED08 v8.INTC 1                                           | 42560   |       | $1$ INT | Good    |              | 0 1:34:51 PM              |                                                     | INTC_1           | OUT1.ICT.1      |
| LED08 v8.INTC 2                                           | 42561   |       | 2 INT   | Good    |              | 0 1:34:51 PM              |                                                     | INTC 2           | OUT2.ICT.1      |
| LED08 v8.INTC 3                                           | 42562   |       | 3 INT   | Good    |              | 0 1:34:51 PM              |                                                     | INTC 3           | OUT3.ICT.1      |
| LED08 v8.TOTAL                                            | 42563   |       | 3 INT   | Good    |              | 0 1:34:51 PM              |                                                     | TOTAL            | OUT.ADD.1       |
| LED08 v8.RTC Sec                                          | 49951   |       | 44 WORD | Good    |              |                           | 0 1:34:51 PM Seconds (RTC)                          | RTC Sec          | RTC Sec         |
| LED08 v8.RTC Min                                          | 49952   |       | 33 WORD | Good    |              |                           | 0 1:34:51 PM Minutes (RTC)                          | RTC Min          | RTC Min         |
| LED08 v8.RTC Hour                                         | 49953   |       | 10 WORD | Good    |              |                           | 0 1:34:51 PM Hour (RTC)                             | RTC Hour         | RTC Hour        |
| LED08 v8.RTC Dweek                                        | 49954   |       | 4 WORD  | Good    |              |                           | 0 1:34:51 PM Dav-of-Week (RTC)                      | <b>RTC Dweek</b> | RTC Dweek       |
| LED08 v8.RTC Dav                                          | 49955   |       | 1 WORD  | Good    |              | 0 1:34:51 PM Day (RTC)    |                                                     | RTC Dav          | RTC Day         |
| LED08 v8.RTC Mon                                          | 49956   |       | 6 WORD  | Good    |              |                           | 0 1:34:51 PM Month (RTC)                            | RTC Mon          | RTC Mon         |
| LED08 v8.RTC Year                                         | 49957   |       | 5 WORD  | Good    |              | 0 1:34:51 PM Year (RTC)   |                                                     | RTC Year         | RTC Year        |
| LED08 v8.ScanCycleTime                                    | 49958   |       | 10 WORD | Good    |              |                           | 0 1:34:51 PM LC700 CPU Scan Cycle tin ScanCycleTime |                  | ScanCycleTime   |
| LED08 v8.TEMP0                                            | 02001   |       | 0 BOOL  | Good    |              | 0 1:34:51 PM first light  |                                                     | TEMP0            | VM1BG1T1I1.0    |
| LED08 v8.TEMP1                                            | 02002   |       | 0 BOOL  | Good    |              |                           | 0 1:34:51 PM second light                           | TEMP1            | VM1BG1T1I1.1    |
| LED08 v8.TEMP2                                            | 02003   |       | 0 BOOL  | Good    |              | 0 1:34:51 PM third light  |                                                     | TEMP2            | VM1BG1T1I1.2    |
| LED08 v8.TEMP3                                            | 02004   |       | 0 BOOL  | Good    |              | 0 1:34:51 PM fourth light |                                                     | TEMP3            | VM1BG1T1I1.3    |
| LED08 v8.TEMP4                                            | 02005   |       | 0 BOOL  | Good    |              | 0 1:34:51 PM fifth light  |                                                     | TEMP4            | VM1BG1T1I1.4    |
| LED08 v8.TEMP5                                            | 02006   |       | 0 BOOL  | Good    |              | 0 1:34:51 PM sixth light  |                                                     | TEMP5            | VM1BG1T1I1.5    |
|                                                           | 02007   |       | 0 BOOL  | Good    |              |                           | 0 1:34:51 PM seventh light                          | TEMP6            | VM1BG1T1I1.6    |
|                                                           | 00004   |       | 0 BOOL  | Good    |              | 0 1:34:51 PM led3         |                                                     | DIG OUT1.3       | M-122G1B40003.3 |
| LED08 v8.TEMP6<br>LED08 v8.DIG OUT1.3<br>$\left  \right $ |         |       |         |         |              |                           |                                                     |                  |                 |

*Figure 33-Monitoring example of the LC700 OPC Server using OPC Monitor*